SMSender

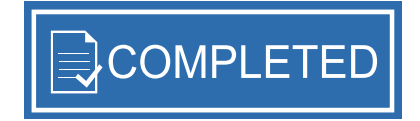

### **General**

SMSender is a powerful app that lets you send bulk SMS messages to your contacts. You can organize your contacts in groups and quickly send one message to a group of contacts. [Please note that you need to buy SMS package separately from A third party company. We](http://inithemes.com)  recommend Nexmo or Clickatel.

### **Pre installation**

1) SMSender is an app that works on **[iQDesk Engine.](http://iqdesk.net/iqdesk-engine/)**

- 2) iQDesk Engine is a free platform that lets you run complicated web apps in one system.
- 3) iQDesk Engine can be downloaded for free from here:

http://iqdesk.net/iqdesk-engine/

4) Upload it to your webserver and run the installation script.

## **Installation**

1) Login to iQDesk Engine platform that you installed on your server.

2) Click on Apps icon on top navigation.

3) If you have SMSender as zip file please click on 'Install New App' button to upload the script .

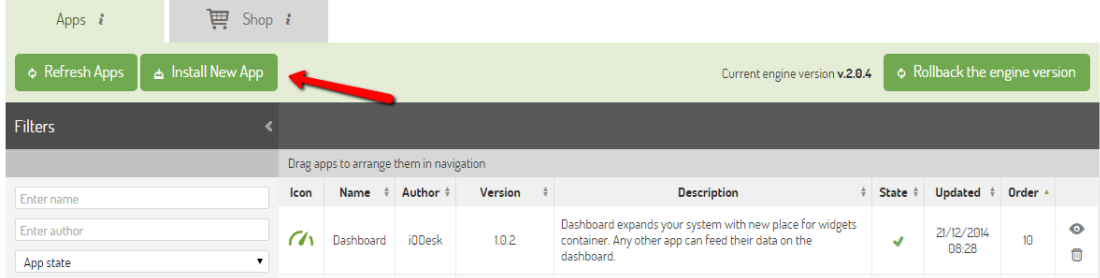

4) If you don't have a zip file please click on the Shop tab and search for SMSender app. Buy it using Paypal. Once you have paid it should be added to the system and you will have a new icon on the top navigation.

## **Settings**

1) Go to Settings tab from main navigation.

2) SMSender works with 2 predefined sms gateways: Nexmo and Clickatell. You can still use different SMS gateways but you will need to know the settings of that Gateway.

3) If you are using Nexmo or Clickatel all you need to do, is to insert the login credentials into the relevant fields.

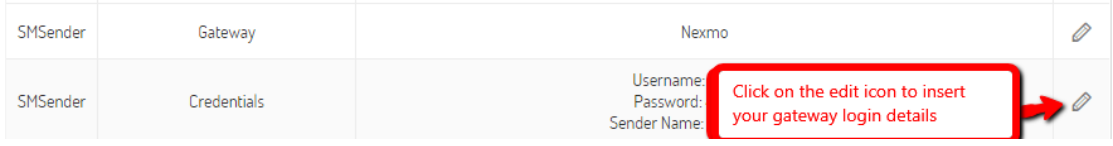

4) If you are using a different gateway you will need to insert manually into a text area, all the parameters of the gateway. If you don't know the values you need to insert, please ask your SMS provider for them.

# **Using SMSender**

You have 3 mains tab: Persons, Groups, History

**1) Persons tab** - Contains 4 action buttons: Create New Person, Import Person From Excel, Export Person to Excel, Send SMS.

In the Person tab you will see a list of all the contacts you inserted into the system. You can edit or delete each contact. On the left, there is a search engine to find contacts easily.

**Create New Person** - Lets you insert new person to the system and assign it to a group

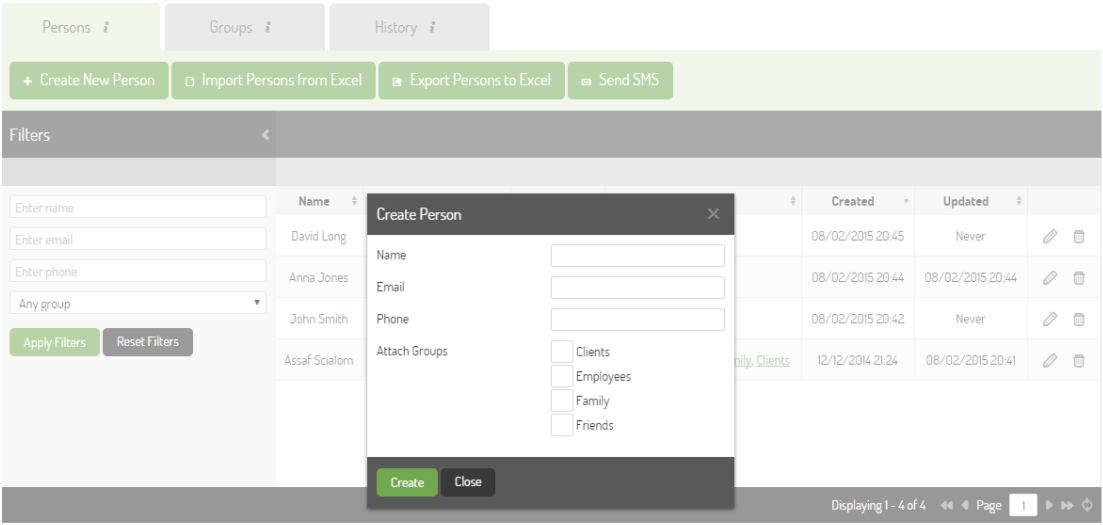

**Import Persons From Excel** - You can easily import a large amount of contacts from Excel file or CSV. Just select the file you want to upload and the system will import your contacts into the system (Please note that your Excel file should contain at least 2 fields: Name & Number).

**Export Persons to Excel** - By clicking on it the system will create an Excel file with all the contacts in the system.

**Send SMS** - Over here you can compose a message and select to which contacts you want to send it. You can either send it to all contact, selected group or selected contacts.

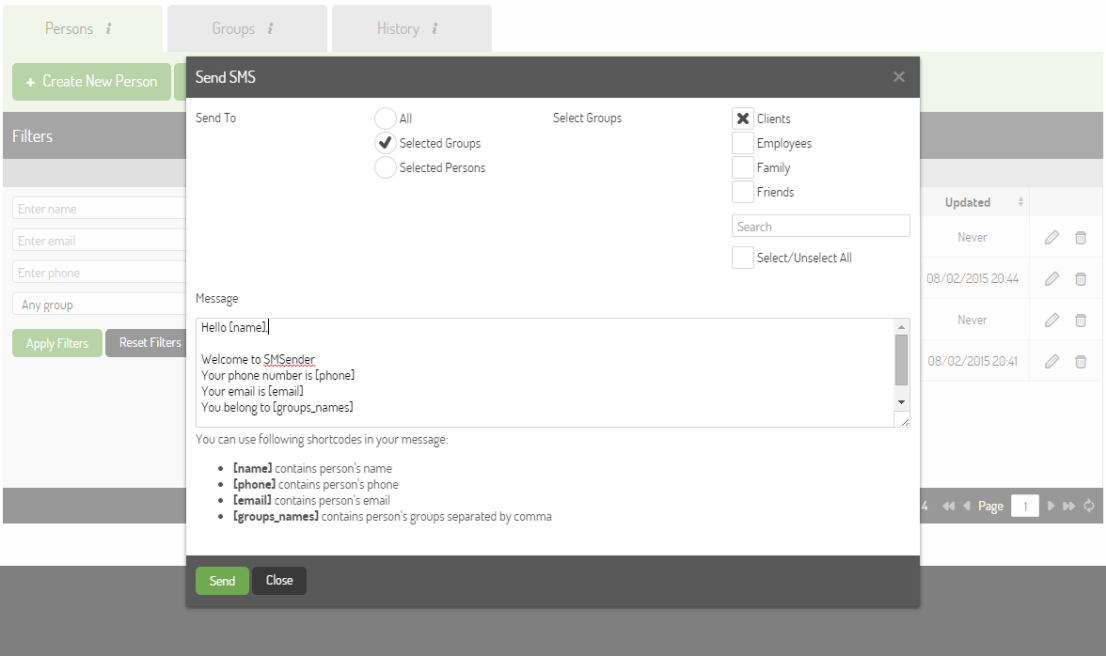

You can use 4 parameters to insert into the message:

[name] - will insert the Person's name into the message. [phone] - will insert the Person's telephone number into the message. [email] - will insert the Person's email into the message. [groups\_names] - will insert all the person's groups that they belong to.

2) **Groups tab** – one button 'Create New Group'.

Displays list of all the groups that are in the system. For each group you can see how many members it has. Clicking on the number will show you all the members.

You can edit or delete each group.

By clicking 'Create New Group' a pop up will be opened where you can insert the name of the new group.

3) **History** – one button 'Clear history'

Over here you can see the history of all the SMS you sent. Clicking on the view icon will show details with the response from the Gateway.

You can search the history to find messages that have been sent in the past.

By clicking on the button 'Clear history' All the history will be deleted.